# **SPACEC@M USB**

**User's manual**

Version 1.0

## **Thank you**

Thank you very much for purchasing this product from the Trust range. We wish you hours of fun with it. Please read this manual carefully before using the product.

## **Registration**

Register your purchase now at the Trust Internet site (www.trust.com) and you could win one of the fabulous prizes. The web site is also the place to look for dealer addresses, comprehensive product information, drivers, and FAQs (Frequently Asked Questions).

## **Copyright Statement**

No part of this manual may be reproduced or transmitted, in any form or by any means, electronic or mechanical, including photocopying, recording, or information storage and retrieval systems, for any purpose other than the purchaser's personal use, without the prior written permission of the manufacturer.

## **Disclaimer Statement**

The manufacturer specifically disclaims all warranties, either express or implied, including but not limited to implied warranties of merchantability and fitness for a particular purpose, with respect to the software, the product manual(s) and written materials, and any other accompanying hardware. The manufacturer reserves the right to revise or make improvements to its product at any time and without obligation to notify any person of such revisions or improvements.

In no event shall the manufacturer be liable for any consequential or incidental damages, including any loss of business profits or any other commercial damages, arising out of the use of its product.

All company or product names are trademarks or registered trademarks or service marks of their respective owners.

01 UK 11030 SPACECAM.DOC

## **Contents**

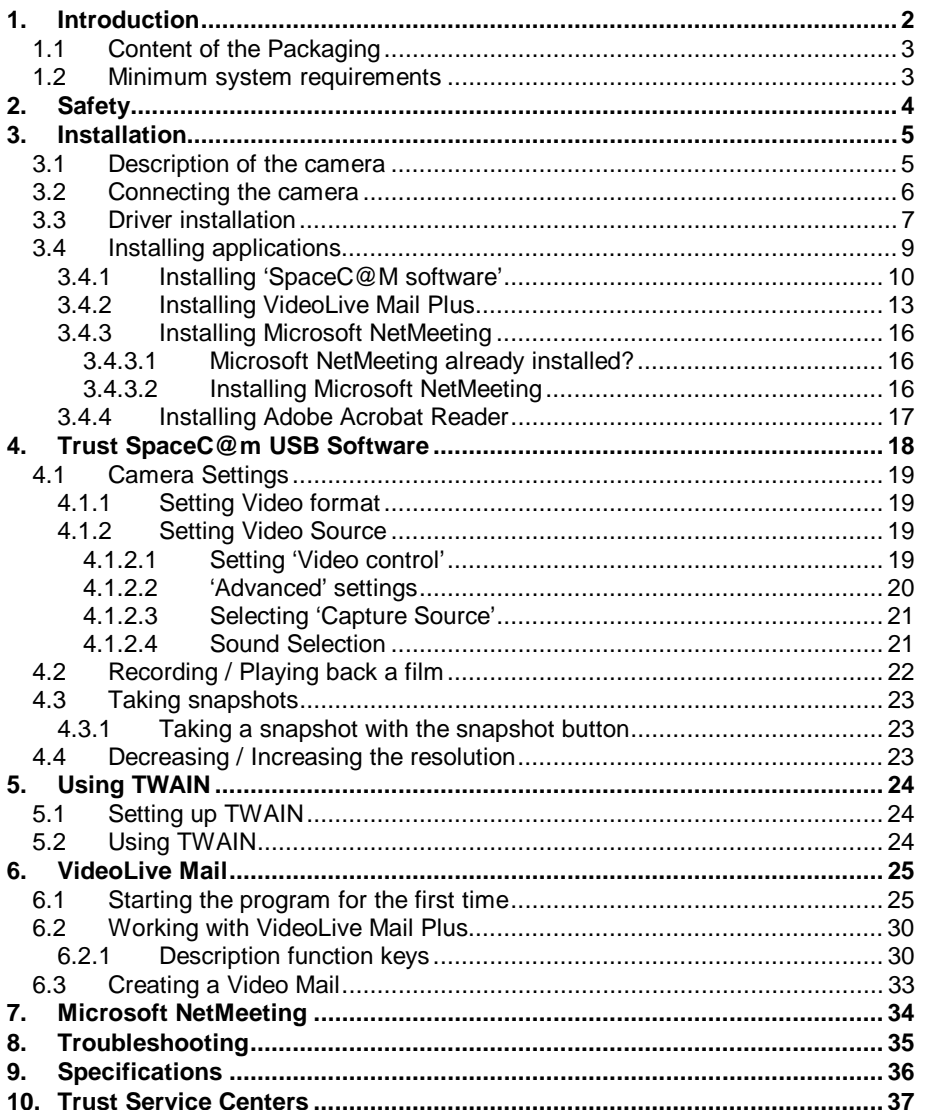

**ENGLISH** 

 $\mathbf{1}$ 

## **1. Introduction**

This manual is intended for users of the Trust SpaceC@m USB. Installation and use of this product requires some experience with computers.

**If you have any questions after reading this manual, please contact one of the Trust service centres. You will find information on the service centre nearest to you at the back of this manual. You can also visit the Trust website (www.trust.com) for support, comprehensive product information, drivers, and FAQs (Frequently Asked Questions).**

The following conventions have been used in this manual to indicate instructions:

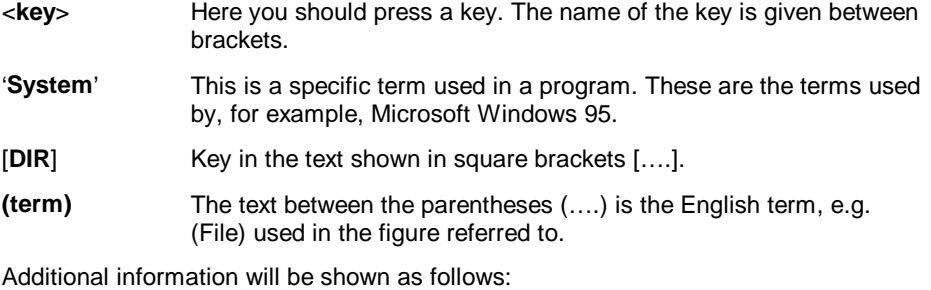

**Note**: If you will be connecting the camera to a USB-HUB, the USB-HUB should provide its own power supply.

The example assumes that the letter "D" has been assigned to your CD-ROM station. If your system uses a different drive letter for your CD-ROM player, for example "E", you should replace "D" by "E".

## **1.1 Content of the Packaging**

Check the contents of the packaging before reading the manual. You should find the following items in it:

- Trust SpaceC@m USB including stand and ball
- USB cable
- CD-ROM with driver, applications and manuals
- Quick install guide

Please contact your dealer if anything is missing or damaged.

## **1.2 Minimum system requirements**

- Intel Pentium 166MMX CPU
- USB port
- Windows 98
- 32 MB RAM
- 35 MB free hard disk space
- CD-ROM player
- ISDN adapter or modem
- Sound card with loudspeakers and microphone
- Internet subscription

## **2. Safety**

Please read the following instructions carefully before use:

- 1. Do not use this device in a damp environment.
- 2. Do not try to repair this device yourself.
- 3. If any of the following conditions occur, disconnect the power plug from the mains supply and have the equipment repaired by qualified service personnel:
	- a) the power lead or plug are damaged or worn;
	- b) liquid has entered the equipment;
	- c) liquid has entered the equipment.
- 4. When positioning the equipment, make sure the cables cannot be damaged.

# **3. Installation**

## **3.1 Description of the camera**

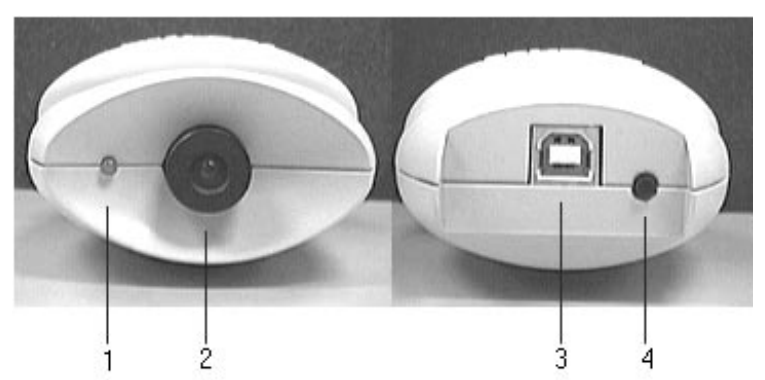

**Figure 1: Front and rear view of camera**

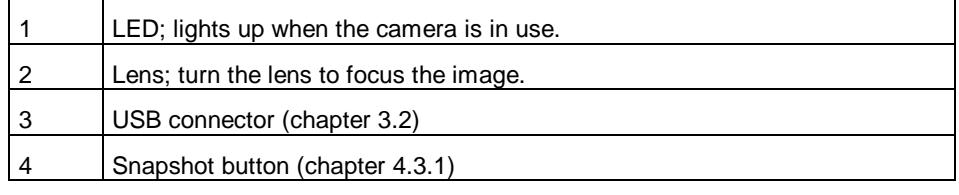

**Table 1: Camera description**

## **3.2 Connecting the camera**

You do not need to switch off your computer to connect a USB device to it. USB devices are 'hot swappable', which means that you do not need to restart Windows every time you connect a new USB device to the USB port.

- **Note:** If you will be connecting the camera to a USB-HUB, the USB-HUB should provide its own power supply.
- **Note:** This camera will only work with this driver on a Windows 98 system. This camera does not work on an Apple iMac.
- 1. Remove the stand from its packaging.
- 2. Place the ball in the socket on the stand (Figure 2).

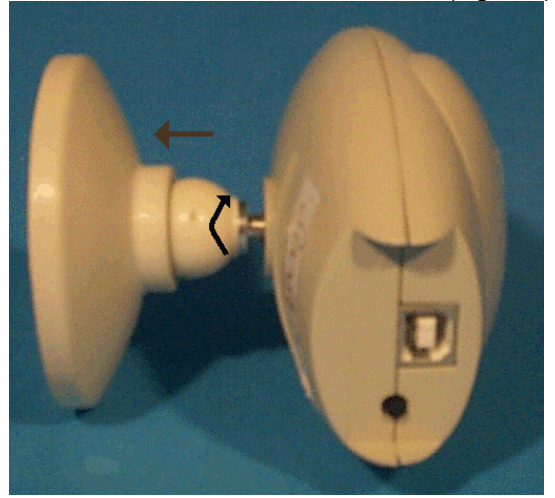

**Figure 2: Placing the ball in the stand**

- 3. Remove the camera from its packaging.
- 4. Screw the camera onto the ball screw thread (Figure 2).
- 5. Connect the hexagonal USB cable connector (Type B) to the rear of the camera.
- 6. Connect the other end of the USB cable (flat rectangular plug, type A) to a free USB port.

The computer will detect new hardware.

## **3.3 Driver installation**

The first time you connect your camera to your computer, the 'Add New Hardware Wizard' will automatically start. This wizard will guide you through the installation of the driver for the Trust SpaceC@m (Figure 3).

Insert the CD-ROM into your CD-ROM player. You will need this CD-ROM to install the driver.

1. Click on 'Next' to continue with the installation.

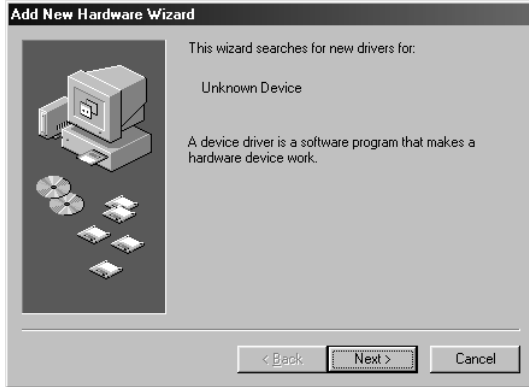

**Figure 3: Add New Hardware Wizard**

2. Select 'Search for the best driver for your device. (Recommended).' (Figure 4) and click on 'Next' to continue.

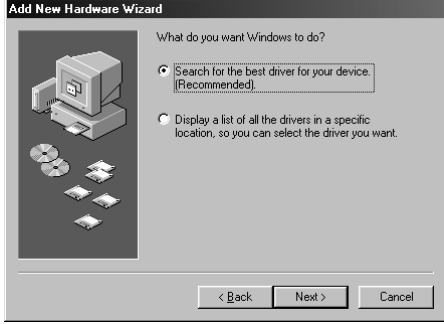

**Figure 4: Selecting an option**

3. Select 'Specify a location;' and at the command line type [D:\WIN98]. Click on 'Next' to continue (Figure 5).

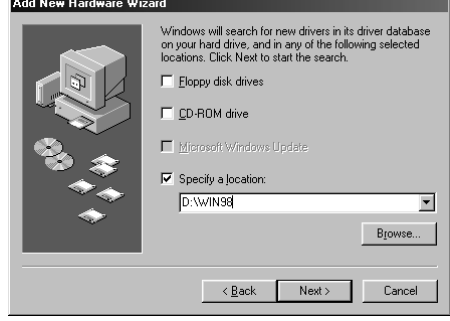

**Figure 5: Selecting a driver location**

4. In the next window (Figure 6), the name of the product and the location of the driver will be displayed. Click on 'Next' to continue.

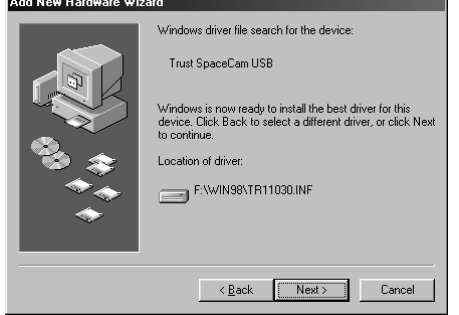

**Figure 6: Product name and location of driver**

5. The driver will now be installed. A number of files will be copied from the original Microsoft Windows 98 CD-ROM.

Change the CD-ROM if necessary. Use the 'Browse' button to locate the file on the CD-ROM. Copying the files will take some time.

After all the files have been copied, Figure 7 will appear. Click on 'Finish' to complete the installation. The camera is now ready for use.

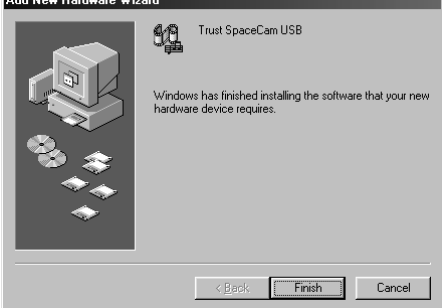

**Figure 7: Completing the installation**

## **3.4 Installing applications**

In order to make optimal use of this camera, you must first install the accompanying applications. Follow these steps to carry out the installation:

- 1. Insert the CD-ROM into your CD-ROM player.
- 2. Select 'Run' from the Start menu.
- 3. Type [D:\SETUP.EXE] on the command line.
- 4. Click on 'OK' (Figure 8). After a few moments the installation program will start (Figure 9).<br> **External Explor**

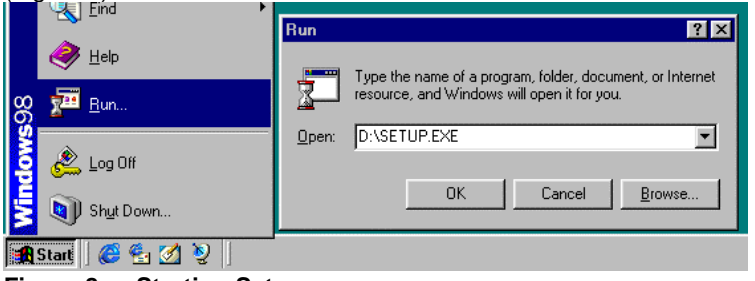

**Figure 8: Starting Setup**

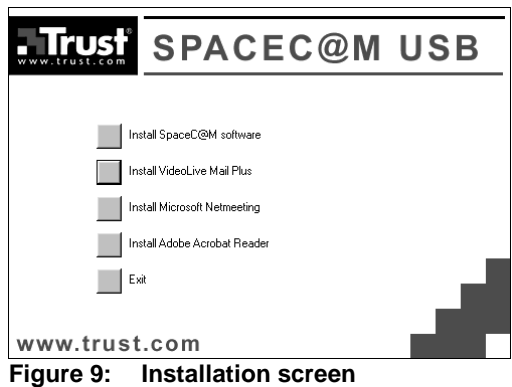

### **3.4.1 Installing 'SpaceC@M software'**

- 1. Click on the 'Install SpaceC@M software' button. The installation program for the Trust SpaceC@m USB will now start.
- 2. Click on 'Next' to continue. The next window will contain the License Agreement.
- 3. Click on 'Yes' to continue. In the next window (Figure 10) you can choose the directory on your hard disk where you want the program to be installed.

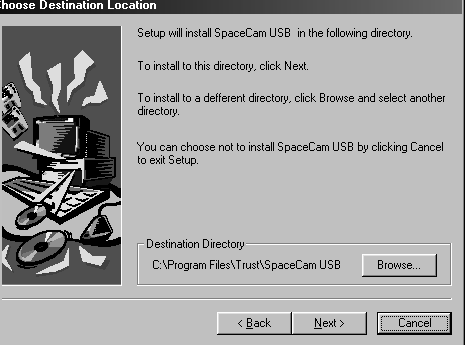

**Figure 10: Installation directory**

4. Click on 'Next' to continue with the installation.

The files will now be copied to the installation directory. This may take a while. The next window is the 'Setup TWAIN driver' window (Figure 11).

This window may be hidden behind a window with the programs in your Start group. Minimize this window or close it to continue with the installation of the **TWAIN driver.**<br>Setup Twain Driver

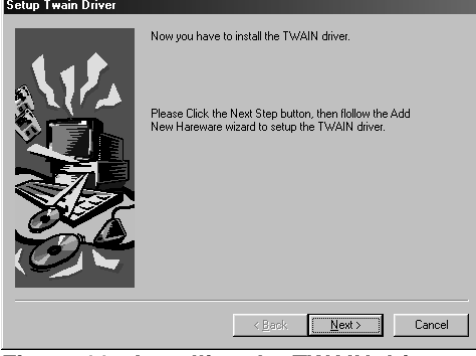

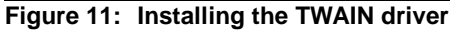

5. Click on 'Next' to continue. Figure 12 appears.<br>
Scanner and Camera Installation Wizard

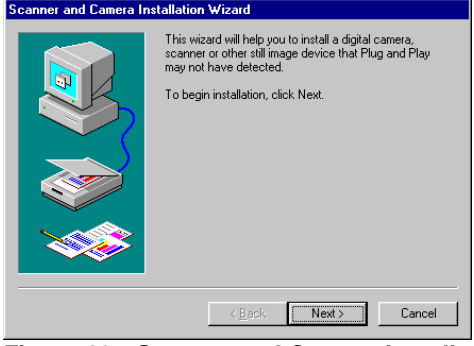

**Figure 12: Scanner and Camera Installation Wizard**

6. Click on 'Next' to continue. Figure 13 appears.<br>
Scanner and Camera Installation Wizard

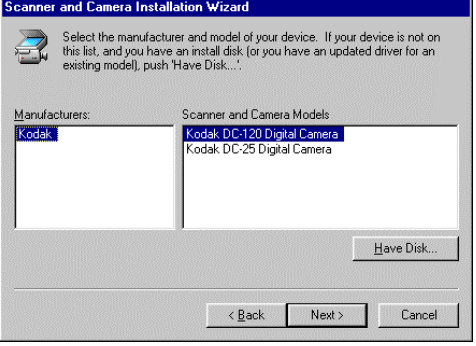

**Figure 13: Scanner and Camera Installation Wizard**

- 7. To install the camera, click on 'Have Disk...'. The next window you will see is 'Install From Disk'.
- 8. Specify the path, default is [D:\SPACECAM] (Figure 14).

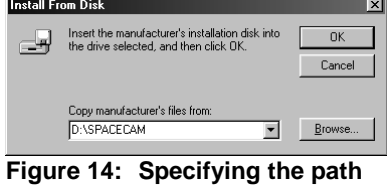

9. Click on 'OK'. Figure 15 will appear.

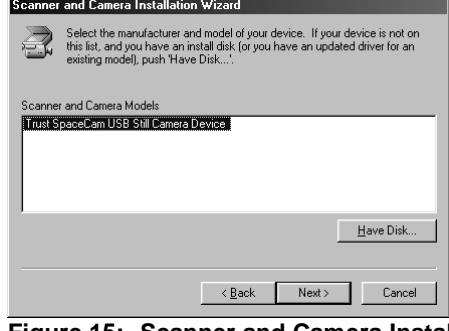

- **Figure 15: Scanner and Camera Installation Wizard**
- 10. Select the model 'Still Camera Device' in Figure 15 and click on 'Next' to continue with the installation.
- 11. Select 'Communications Port (COM1)' (Figure 16) and click on 'Next' to continue.
- **Note:** This setting is required by Windows. It does not affect the connected equipment.

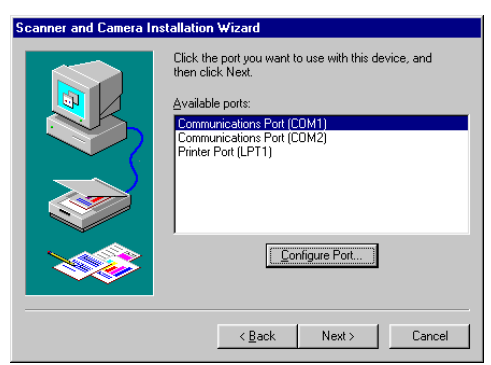

**Figure 16: Scanner and Camera Installation Wizard**

- 12. In the window that now appears, use the default device and click on 'Next' to continue.
- 13. Click on 'Finish' to complete the installation. Next Figure 17 will appear.

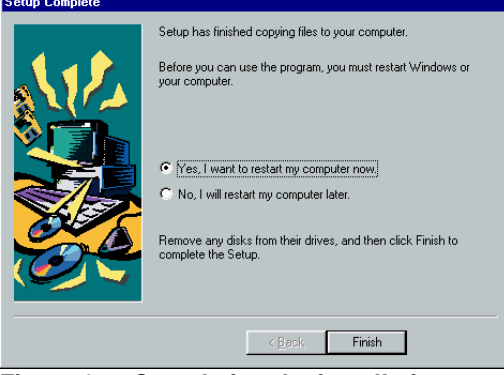

**Figure 17: Completing the installation**

14. Click on 'Finish' to complete the installation. Windows will now restart.

Now continue with the installation of the remaining applications.

#### **3.4.2 Installing VideoLive Mail Plus**

VideoLive Mail Plus enables you to send video and audio multimedia e-mail. In order to use this program you will need a modem or ISDN adapter, a sound card with loudspeakers and microphone and an Internet subscription.

- 1. Insert the CD-ROM into your CD-ROM player.
- 2. Select 'Run' from the Start menu.
- 3. At the command line type [D:\SETUP.EXE].
- 4. Click on 'OK' (Figure 8). After a few moments the installation program will start (Figure 9).
- 5. Click on the 'Install VideoLive Mail Plus' button to start the installation (Figure 9).
- 6. The program will start automatically (Figure 18). The 'Trust Software Installer' window may remain in the foreground. If so, click with the mouse anywhere in the 'VideoLive Mail Plus 3.0 Setup' window.

Click on 'Next' to continue. The next window will contain the 'License Agreement'.

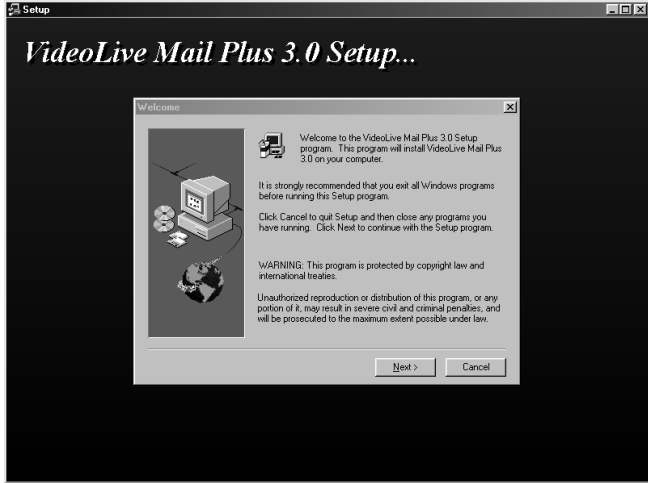

**Figure 18: VideoLive Mail Plus 3.0 setup**

7. Read the License Agreement. If you accept the license, click on 'Yes' and continue with the installation. The window with the user information will appear (Figure 19).

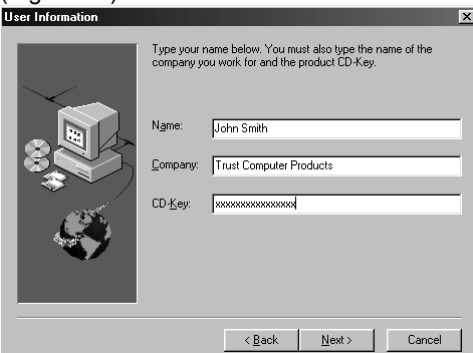

**Figure 19: User information**

- 8. In this screen, enter your Name, Company and CD-Key. You can find the CD-Key on the green label on the packaging of the CD-ROM disc.
- 9. Click on 'Next' to continue.
- 10. Click on 'Next' to continue with the installation. Figure 20 will now appear.

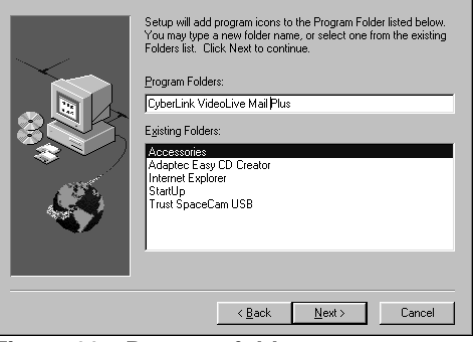

**Figure 20: Program folder**

- 11. Click on 'Next' to continue. The files will now be copied. This may take a while.
- 12. Click on 'Finish' to complete the installation.

VideoLive Mail is now installed on your hard disk, and a shortcut has been placed on your desktop. For more information, you can visit the Internet site www.cyberlink.com.tw, where you will also find FAQ and any available program updates.

#### **3.4.3 Installing Microsoft NetMeeting**

Microsoft NetMeeting enables you to communicate with friends, colleagues or others using sound and vision. In order to use this program you will need a modem or ISDN adapter, a sound card with loudspeakers and microphone and an Internet subscription.

#### **3.4.3.1 Microsoft NetMeeting already installed?**

It is possible that Microsoft NetMeeting is already installed on your computer. You can check this by carrying out the following steps:

- 1. Click on 'Settings' in the Start menu.
- 2. Select 'Control Panel'
- 3. Then open 'Add/Remove Programs'
- 4. Select the 'Windows Setup' tab
- 5. Select 'Communications' and then click on 'Details…'.
- 6. Check in the list that appears whether Microsoft NetMeeting has been selected (Figure 21).

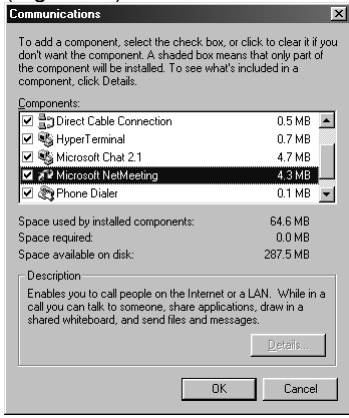

**Figure 21: Microsoft NetMeeting**

- 7. If Microsoft NetMeeting is not installed, you may continue with the installation of Microsoft NetMeeting.
- 8. If Microsoft NetMeeting is already installed, you can skip this chapter and continue with the installation of Adobe Acrobat Reader.

#### **3.4.3.2 Installing Microsoft NetMeeting**

- 1. Start the 'Trust Software Installer' program (D:\Setup.exe) and click on the 'Install Microsoft NetMeeting' button (Figure 9).
- 2. In the window that appears click 'Yes" to continue.

3. Read the License Agreement. If you accept the license, click on 'Yes' and continue with the installation. The files will be copied. The next window you will See is 'Microsoft NetMeeting 2.1' (Figure 22).<br>ENGINEES OF NETME 2.1  $\Box$ o $\Box$ Please enter the directory in which to install the Microsoft NetMeeting<br>Files: **C:**NProgram Files\NetMeeting Browse. DK Cancel

**Figure 22: Specifying a location**

- 4. Specify a location and click on 'OK' to continue. The program will now be installed. After some time a window will appear informing you that the program has been successfully installed.
- 5. Click on 'OK' to complete the installation.

Now continue with the installation of Adobe Acrobat Reader.

#### **3.4.4 Installing Adobe Acrobat Reader**

Adobe Acrobat Reader is a program that enables you to open and read files with the PDF extension. You can read the electronic manual located on your CD-ROM using this program.

- 1. Start the 'Trust Software Installer' program (D:\Setup.exe)
- 2. Click on the 'Install Adobe Acrobat Reader' button (Figure 9).
- 3. Click on 'Next' in the opening window.
- 4. Read the License Agreement. If you accept the license, click on 'Yes' and continue with the installation.
- 5. Select the installation directory for Adobe Acrobat Reader and click on 'Next' to continue. The files will now be copied.
- 6. Click on 'Finish' to complete the installation.

All applications have now been installed. Close the 'Trust Software Installer' by clicking on 'Exit' (Figure 9). Now restart your computer.

## **4. Trust SpaceC@m USB Software**

The program 'Trust SpaceC@m USB' was installed at the same time the camera was installed. You can start this program as follows:

Start – Programs – Trust SpaceC@m USB – SpaceC@m USB

Figure 23 will then appear.

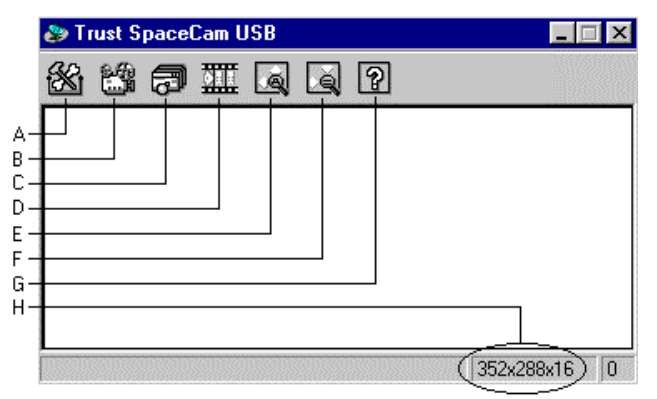

**Figure 23: SpaceC@m USB software**

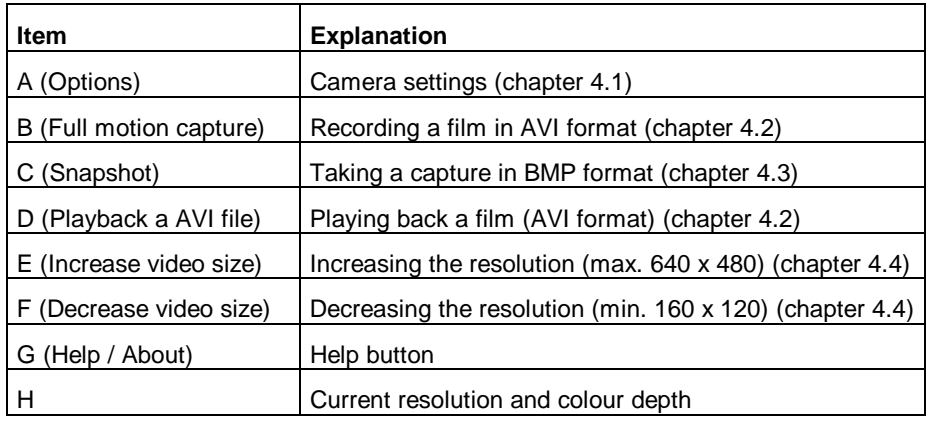

**Table 2: Program functions**

## **4.1 Camera Settings**

If you are not satisfied with the current camera settings you may change them. Use the 'Options' button (Figure 23) to change the camera settings. Figure 24 will appear.

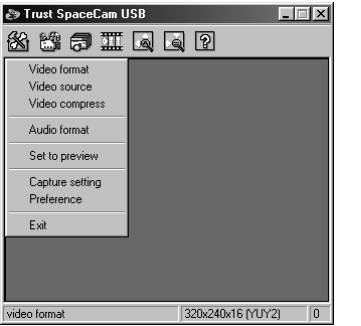

**Figure 24: Changing settings** 

#### **4.1.1 Setting Video format**

Click on Capture Format to change the camera's video settings. You can change the resolution and colour depth. Once you have changed the settings, click on 'OK'. Figure 23 will once again appear.

#### **4.1.2 Setting Video Source**

Click on 'Video Source' to set colour properties, compression and source.

#### **4.1.2.1 Setting 'Video control'**

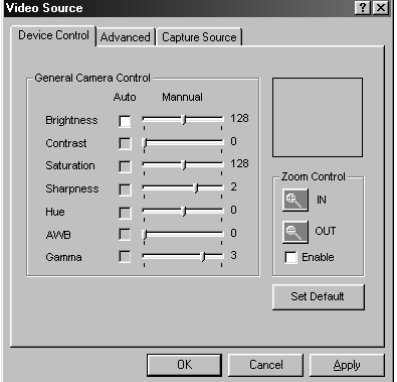

**Figure 25: Setting video control**

You can change the settings manually.

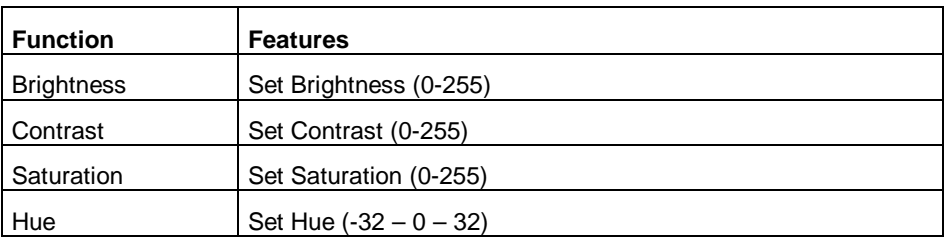

#### **Table 3: Video source functions**

Click on the 'Restore' button to reload the factory settings.

**Note:** It may take a while before your changes become visible on your screen.

#### **4.1.2.2 'Advanced' settings**

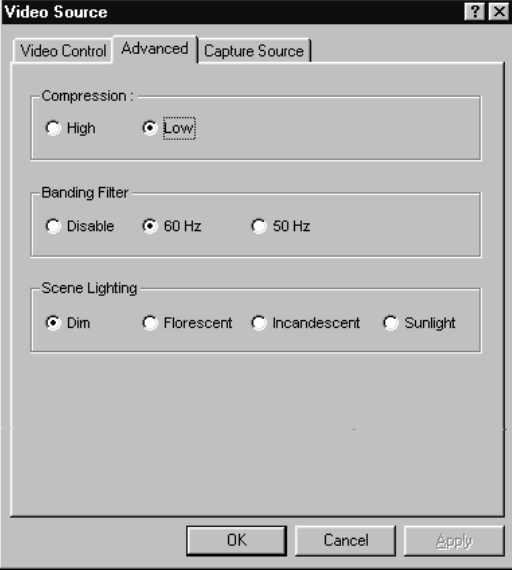

**Figure 26: 'Advanced' settings**

| <b>Function</b>       | <b>Features</b>                                  |
|-----------------------|--------------------------------------------------|
| Compression           | <b>Select Compression</b>                        |
| <b>Banding Filter</b> | Reduce Image distortion when using neon lighting |
| Scene Lighting        | Set Background Light compensation                |

**Table 4: 'Advanced' settings**

#### **4.1.2.3 Selecting 'Capture Source'**

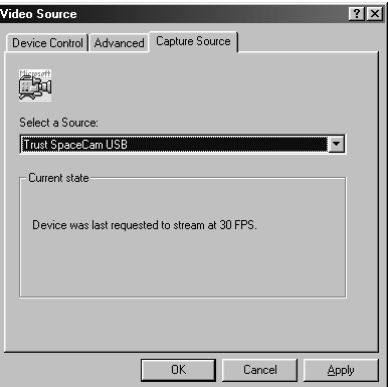

#### **Figure 27: Selecting 'Capture source'**

If you are using more than one camera connected to a video capture card, parallel port or other USB port, use this window to select the device you want.

To use the Trust SpaceC@m USB, you must select 'Trust SpaceC@m USB' from the list.

#### **4.1.2.4 Sound Selection**

Click on 'Options' and select 'Audio options' in the option menu.

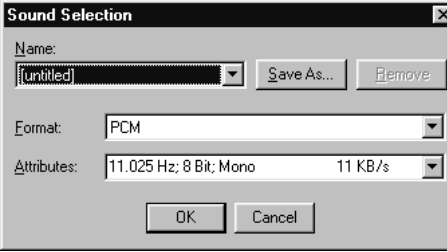

#### **Figure 27a: Sound Selection**

In this screen you can change the settings which affect sound quality. This function will only work if a sound card is installed in your computer.

## **4.2 Recording / Playing back a film**

Click on button B (Figure 23) to record a film in AVI format. The 'Save As' window will appear (Figure 28). Enter a file name or change an existing one. Click on 'Save' and the film starts recording immediately.

Click on button B or press the 'Escape' key to stop recording.

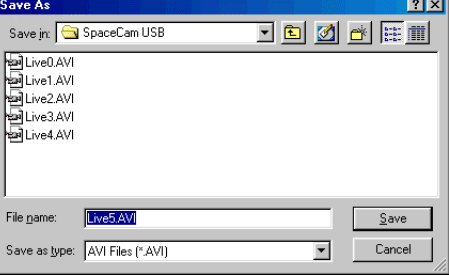

#### **Figure 28: Opening an AVI file**

The recorded file can be played back by clicking on button D (Figure 23). The 'Open" window appears. Select the AVI file you wish to play back and click with the mouse on 'Open' to continue. Playback of the film starts immediately. Playing back cannot be interrupted with this program.

## **4.3 Taking snapshots**

Click on button C (Figure 23) to take a snapshot of the image. This image will be shown on your desktop in a separate window. You may then save this image as a BMP file on diskette or your hard disk.

#### **4.3.1 Taking a snapshot with the snapshot button**

Press the button at the rear of your camera to take a snapshot of the image. The image in the preview window freezes and after a few moments Figure 29 will appear. If no further operation takes place, this window will remain active for 20 seconds maximum on your desktop, after which it closes automatically.

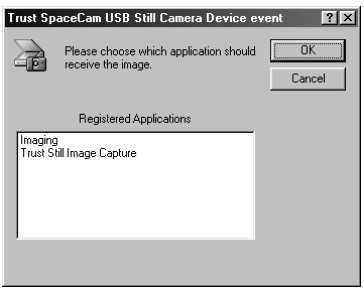

#### **Figure 29: Capture with snapshot**

Select the desired application in Figure 29 and click on 'OK' to continue.

The selected application will start and the image will be displayed in that window. This application enables you to save the image and change it if it allows you to do so.

#### **4.4 Decreasing / Increasing the resolution**

Use the buttons E and F (Figure 23) to decrease the resolution to a minimum of 160x120, or increase it to a maximum of 640x480.

## **5. Using TWAIN**

During the installation of the software, a TWAIN driver was also installed. Use TWAIN to edit images directly in an image-editing program.

Start your image-editing application (e.g. Imaging for Windows)

### **5.1 Setting up TWAIN**

Consult the manual or the Help function of your program to set up TWAIN.

## **5.2 Using TWAIN**

Start the TWAIN function (See manual or the Help function). Figure 30 will appear.

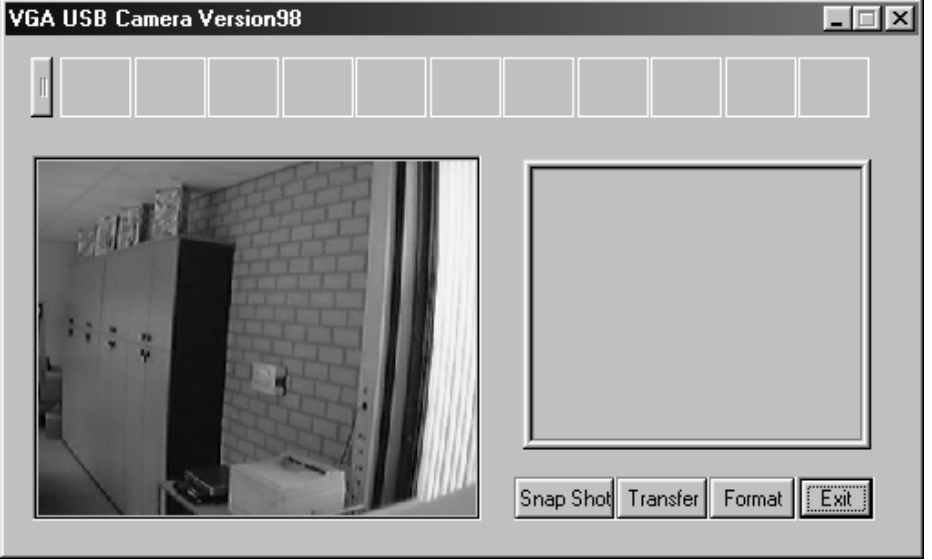

#### **Figure 30: TWAIN**

Click on 'Snap Shot' to record an image. This image will be displayed in the bar at the top of Figure 30.

Select one or more images and click on 'Transfer' to transfer the images to the application.

You can adjust the size of the images with the 'Format' button (min. 160x120, maximum 1200x1024). A good result is obtained by using a size of 640x480 pixels.

Click on 'Exit' to close TWAIN. You will be returned to your application.

## **6. VideoLive Mail**

During the installation of VideoLive Mail, a shortcut for VideoLive Mail was created on your desktop. Double-click on this icon to start VideoLive Mail.

### **6.1 Starting the program for the first time**

When you start the program for the first time, a setup wizard will appear to configure the program (Figure 31). We recommend that you carry out this wizard.

**Note:** In order to set up your mail server, you must have your Internet Service Provider information at hand.

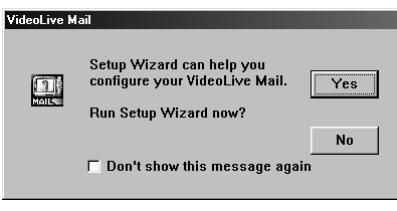

**Figure 31: Setup Wizard**

1. Click on 'Yes' to continue. Figure 32 appears.<br> **Edge** Wizard Introduction

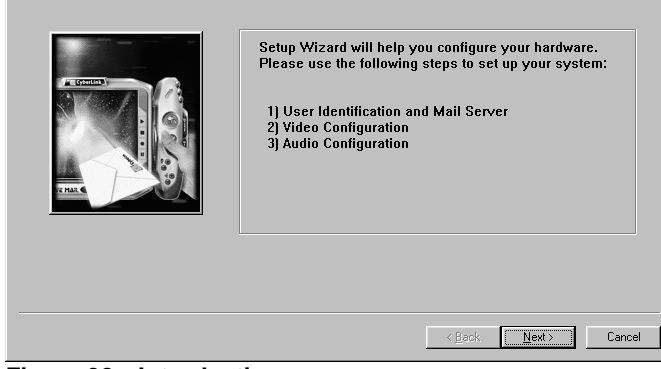

- **Figure 32: Introduction**
- 2. Click on 'Next' to continue. The window for entering user data now appears.

3. Enter your First Name, Last Name and e-mail address (Figure 33).

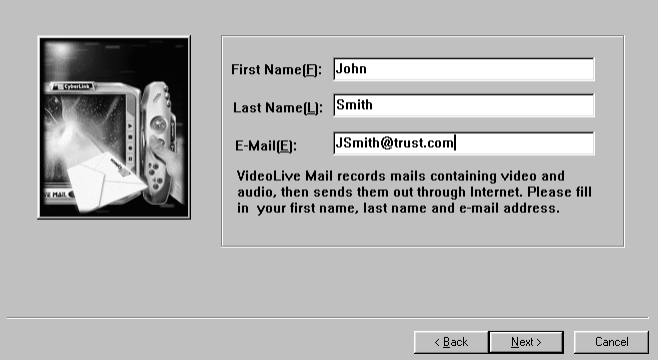

**Figure 33: User information**

4. Click on 'Next' to continue. Figure 34 appears.<br>User Identification [2/2]

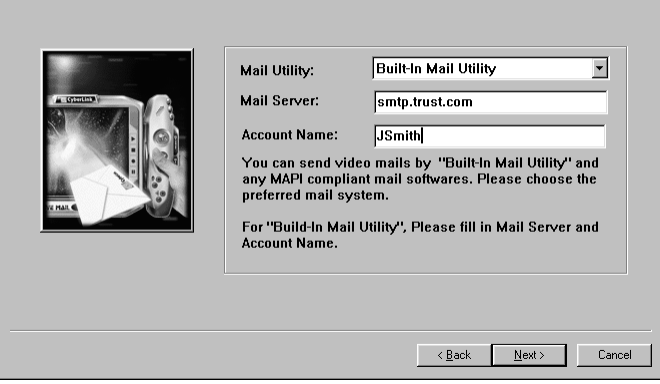

**Figure 34: User information**

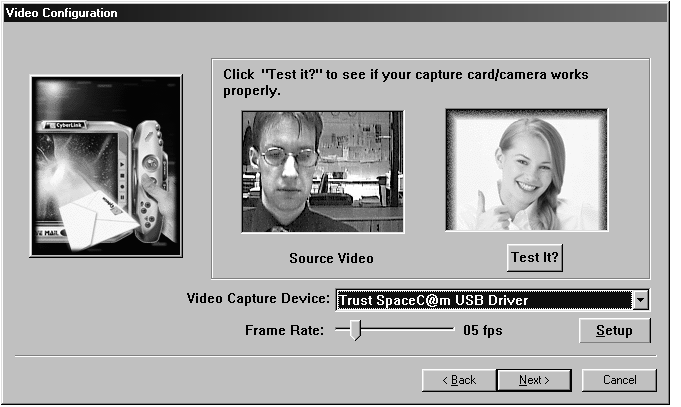

5. Enter your 'Mail Server' information (information supplied by your ISP) and 'account name'. Click on 'Next' to continue. The next window is Figure 35.

**Figure 35: Setting up video**

- 6. Select the desired number of frames per second (Fps) and click on the 'Test It?' button to compare the image. Click on 'Stop' to continue with the configuration.
- Click on 'Setup' if you want to adjust the camera settings. Select 'Format' to adjust the image size of your camera. Select 'Source' from the option menu if you want to change the following settings (Figure 36).

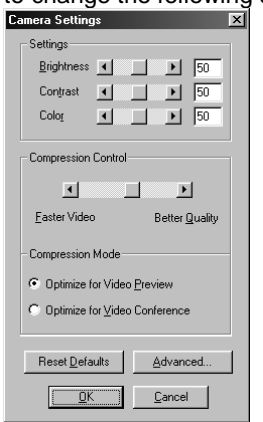

**Figure 36: Camera settings**

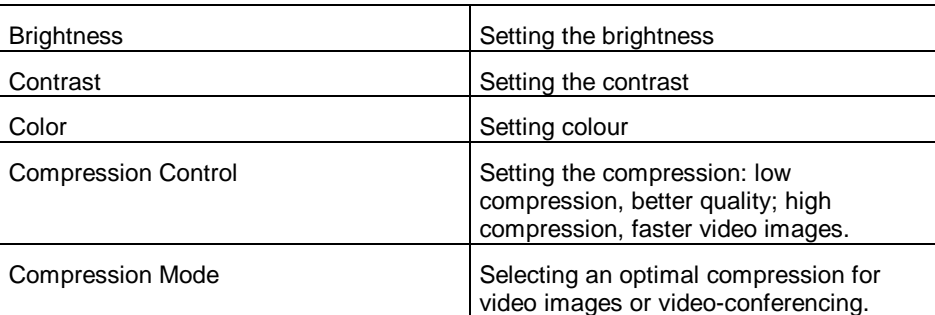

### **Table 5: Adjusting camera settings**

- 1. Click on 'Next' if all the settings have been correctly set.
- 2. Click on 'Next' to start with the audio settings. The window 'Audio Configuration (2/3)' appears (Figure 37).

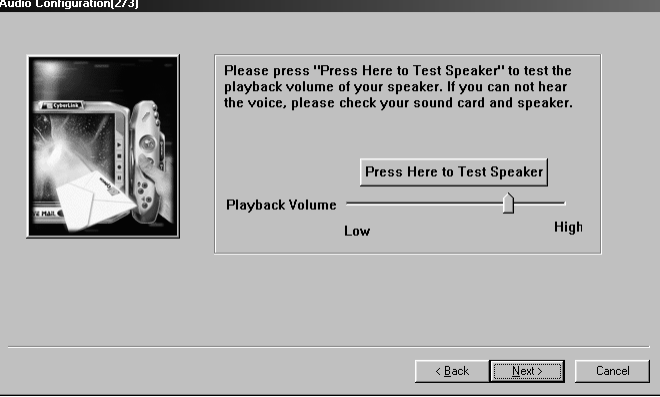

**Figure 37: Audio configuration**

3. Click on 'Press Here to Test Speaker' to test the output volume of your speakers. Use the slide bar to adjust the volume.

4. Click on 'Next' when all the settings are correct and you want to continue with the configuration. Figure 38 appears.

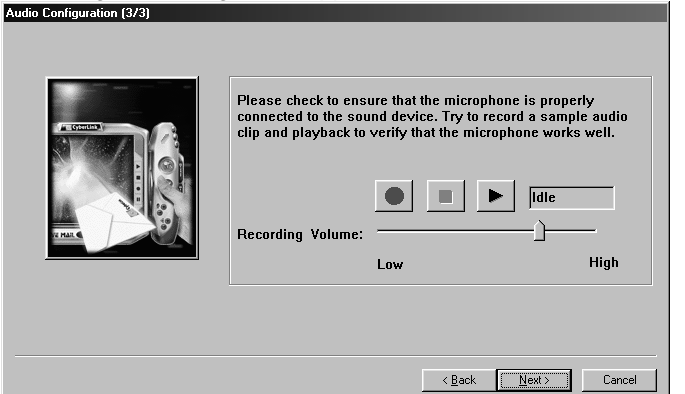

**ENGLISH** 

#### **Figure 38: Audio configuration**

- 5. Click on the red button to start recording. Click on the black square to stop recording. Click on the black triangle to listen to the recording. You can adjust the recording level with the slide bar.
- 6. Click on 'Next' if all the settings are correct and you want to continue with the configuration.
- 7. Click on 'Finish' to complete the configuration for VideoLive Mail.

All the settings for VideoLive Mail are now complete, and you can start using the program. Should it be necessary to adjust the settings, you can run the 'Setup Wizard' again to change the settings (Start-Programs-Cyberlink VideoMail Plus).

## **6.2 Working with VideoLive Mail Plus**

- 1. Start the program by clicking on its icon on your desktop. (If you have just completed the Setup Wizard for the first time, the program will start automatically.)
- 2. Next you will see Figure 39.

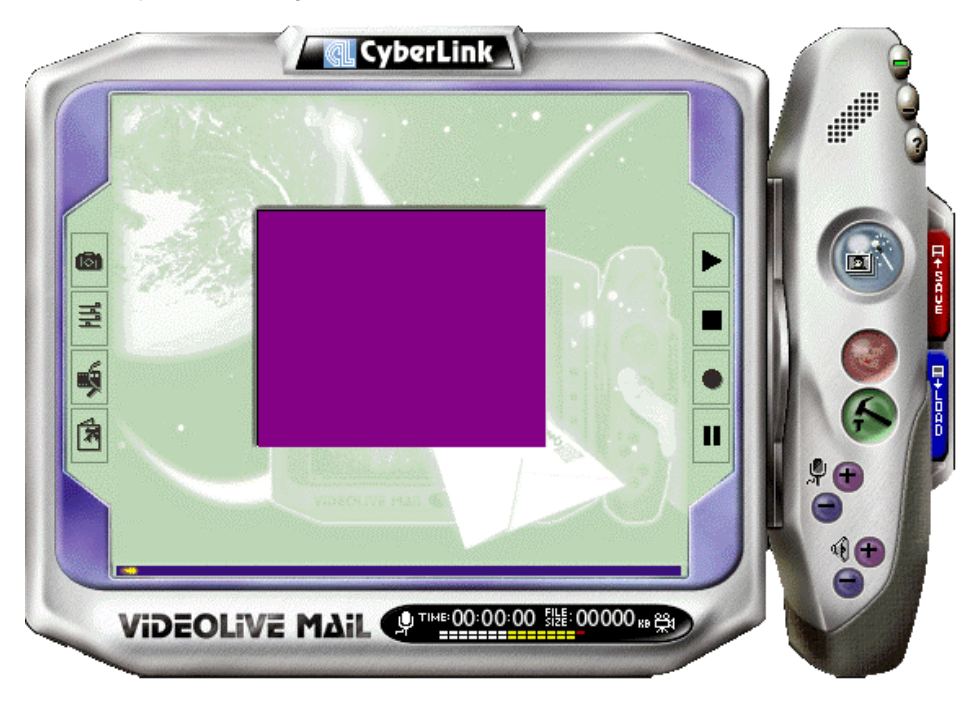

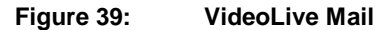

### **6.2.1 Description function keys**

Next follows a description of the function keys.

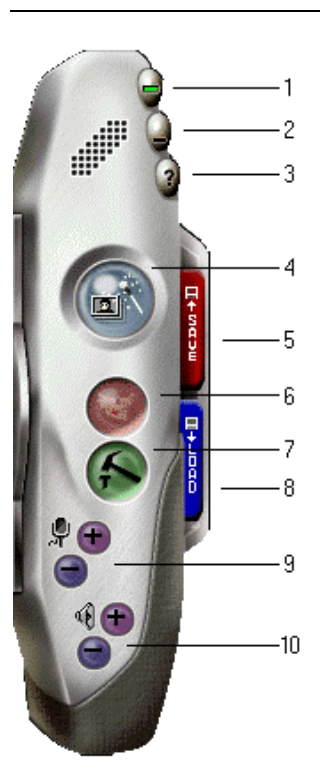

**Figure 40: Function description**

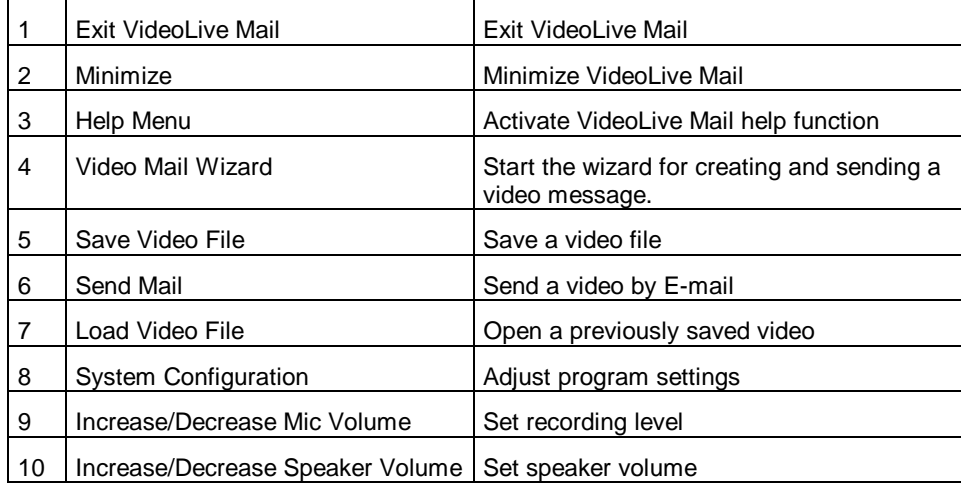

### **Table 6: Function description**

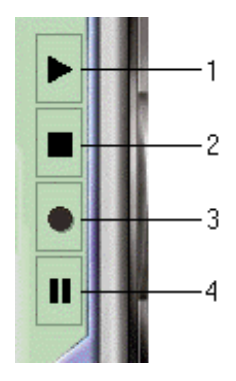

## **Figure 41: Function description**

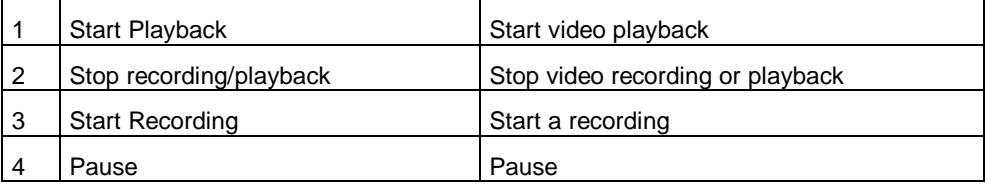

### **Table 7: Function description**

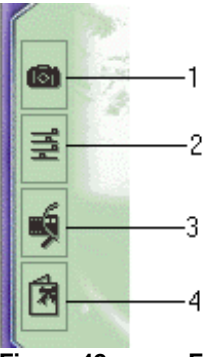

### **Figure 42: Function description**

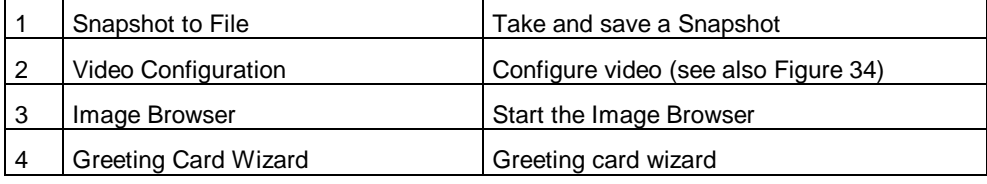

### **Table 8: Function description**

### **6.3 Creating a Video Mail**

With the VideoMail wizard you can easily create and send a video mail.

- 1. Click on the 'VideoMail Wizard' button (button 4, Figure 40). The window 'Select Mail Type' will appear.
- 2. Select 'Message Containing Video and Audio' and click on 'Next' to continue. The window 'Video Quality Control' will appear.
- 3. Configure the Video Quality and click on 'Next' to continue. The next window to appear is the 'Start to Record Video Mail' window.
- 4. Click on the 'Record' button to start recording. Once the recording is finished, click on the 'Stop' button. Now click on the 'Next' button to continue. The 'Complete VideoLive Mail' window will appear.
- 5. Select one of the following options in this window: '**Play**' to play back the recording, '**Save**' to save the recording, '**Mail**' to send the recording as an '.exe' file by E-mail.
- 6. Click on 'Finish' to close the wizard.

This program contains many more functions and possibilities. For more information, please consult the Help function in this program.

## **7. Microsoft NetMeeting**

Microsoft NetMeeting enables you to communicate with others via the Internet. You can:

- Chat with other users
- Use video to see other users, while other users can see you
- Share applications and documents with other users
- Send files to other users.
- And much more!

#### **Note:** Some images sent by other users may be shocking to children. Do not allow your children to work with Microsoft NetMeeting alone.

For more information about Microsoft NetMeeting and how to use it, we refer you to the help function of Microsoft NetMeeting.

You can start Help as follows:

- 1. Click on 'Start' and select 'Help'. 'Windows Help' appears.
- 2. Click on the 'Index' tab. If this is the first time you have started 'Help' an index will be created. This may take a while.
- 3. In the search field, type 'NetMeeting' and then click on the 'Display' button (Figure 43).

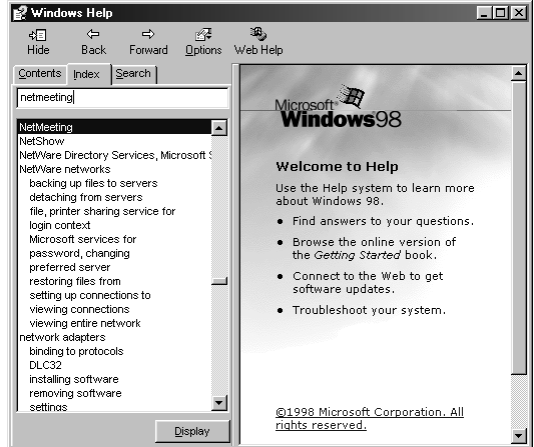

**Figure 43: Windows Help**

4. Select 'NetMeeting' in the 'Topics found' window and click on 'Display'.

# **8. Troubleshooting**

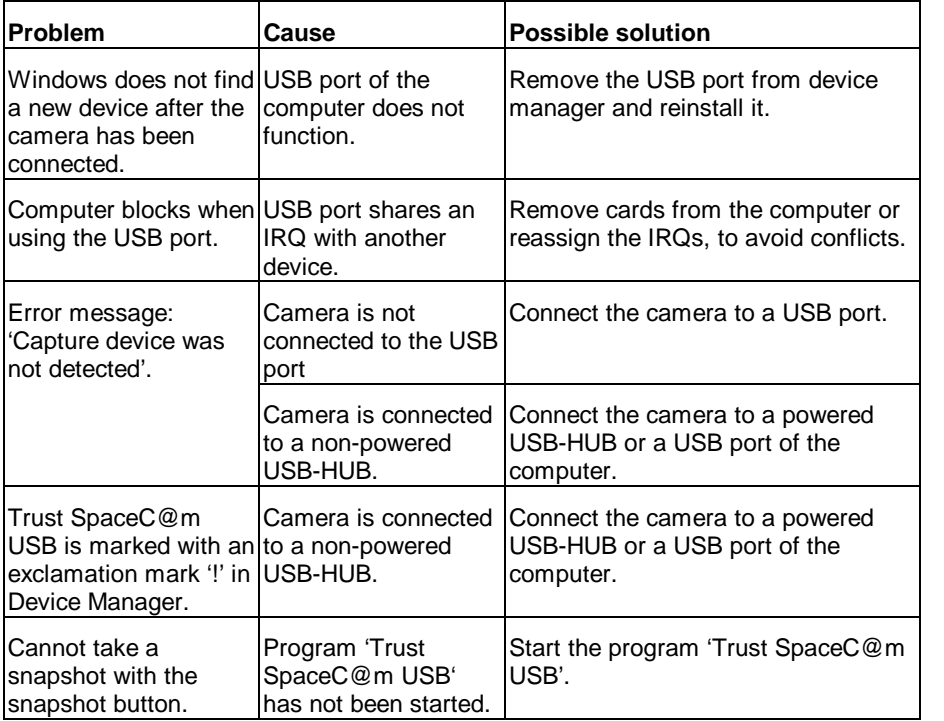

#### **Table 9: Troubleshooting**

On the Internet, check the FAQ and whether you have the latest driver (www.trust.com).

Should you still have problems with your camera after trying these solutions, please consult your dealer.

# **9. Specifications**

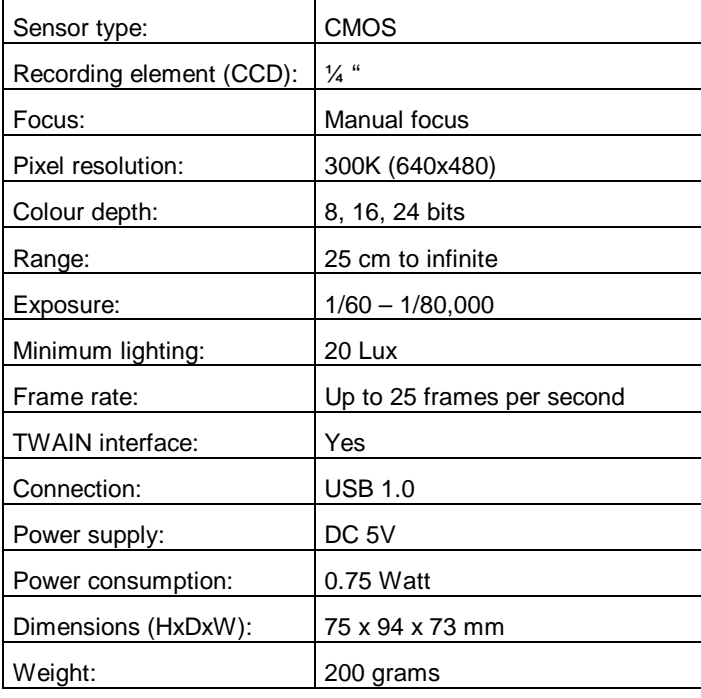

**Table 10: Specifications**

#### Country: Contact: UK Ireland **UK Office** Internet www.trust.com<br>E-mail trustuk@global E-mail trustuk@globalnet.co.uk<br>Mail Aashima Distribution U.K Aashima Distribution U.K. Ltd. Trust Support PO Box 5277 Witham CM8 3XU United Kingdom Fax +44-(0)1376-514633 Italy **Italian Office** Internet www.trust.com E-mail trusttdp@tin.it<br>Mail Aashima Italia Aashima Italia s.r.l. Trust Support via dei Pignattari 174 Blocco 37 CENTERGROSS Funo di Argelato (BO) Italia Fax 051-6635843 **France** North Africa **French Office** Internet www.trust.com E-mail support.trust@aashima.fr Mail Aashima France sarl Trust Support BP 50002 95945 Roissy C.D.G. France Fax +33-(0)1-48174918 All other **Countries European Head Office**<br>Internet www.trust. www.trust.com E-mail support@aashima.nl Mail Aashima Technology B.V. Trust Support P.O. Box 8043 3301 CA Dordrecht The Netherlands<br>Fax +31-(0)78-65432 Fax +31-(0)78-6543299<br>Fax +49-(0)2821-58873 Fax +49-(0)2821-58873 (for Germany)

## **10. Trust Service Centers**